# How to Trigger Email Alerts with Zapier

What does Zapier do? Zapier allows you to automate tasks with 'Zaps' that trigger actions so different web services can integrate with each other.

Example: Send an email alerts to one or more recipient based on filters.

[Use **[this invite](https://zapier.com/developer/invite/8655/120b7f9b1f806b0fcb7c5d28f99f883b/)** to Zapier.]

You will need a paid plan on codeREADr.com to get your API key. If you're not ready for a codeREADr paid plan, please contact support@codeREADr.com to request a demo account.

### **A. Create a codeREADr Service and Export Template**

- 1. If you haven't done this already, set up the Service on codeREADr.com based on the data you decided to collect. You can find instructions [here](https://www.codereadr.com/knowledgebase/create-a-service/).
- 2. Create an Export Template on the Scans page to create an Export Template. General instructions can be found [here.](https://www.codereadr.com/knowledgebase/creating-export-templates/) The Export Template is optional but it will help you format the email body.
- 3. **Important**: If you are going to filter by the app user's answer to a prompt (a 'Question'), when creating or editing the Service set the prompt to be asked **before** submitting the scan. [Contact support @ codeREADr.com.]

## **B. Create a Trigger**

- 1. Go to Zapier.com and sign up for a Free (or paid) Plan.
- 2. Once logged in, click the 'Make a Zap!' link at the top.
- 3. You'll see 'Choose a Trigger app' >> select 'codeREADr'.
- 4. For the codeREADr trigger select 'New Postback Receiver Scan' and click 'Save + Continue'.

5. Select the codeREADr account to use. If you haven't already connected a codeREADr account, click 'Connect a New Account'.

a) Here you need to paste your codeREADr API key in the form field. To obtain your API key, go [here](https://www.codereadr.com/account/api) on codeREADr.com in a new browser window. Keep that window open.

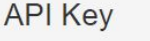

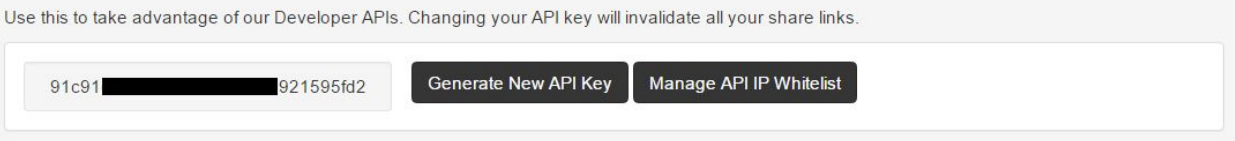

b) Copy your codeREADr API key and navigate back to the Zapier webpage to paste it in the form field, then 'Save + Continue'. [Note: Keep the codeREADr webpage open as we will come back to it later.]

c) Name your connected codeREADr account and click 'test' to confirm the connection is successful.

6. To connect your codeREADr Service to this Zap, copy the link under 'Use this' by clicking the copy to clipboard button. Then click Continue.

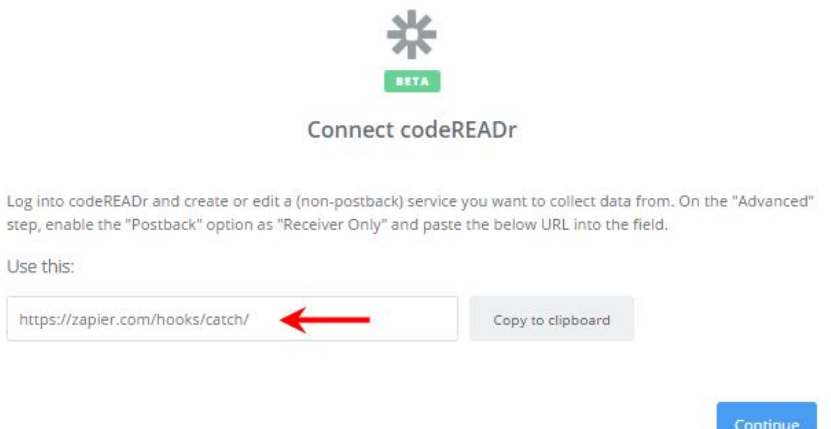

7. On codeREADr.com open the trigger Service to the Advanced step and paste that web hook in the Postback form field, choose Receiver Only, select the Export Template you created and then click Save.

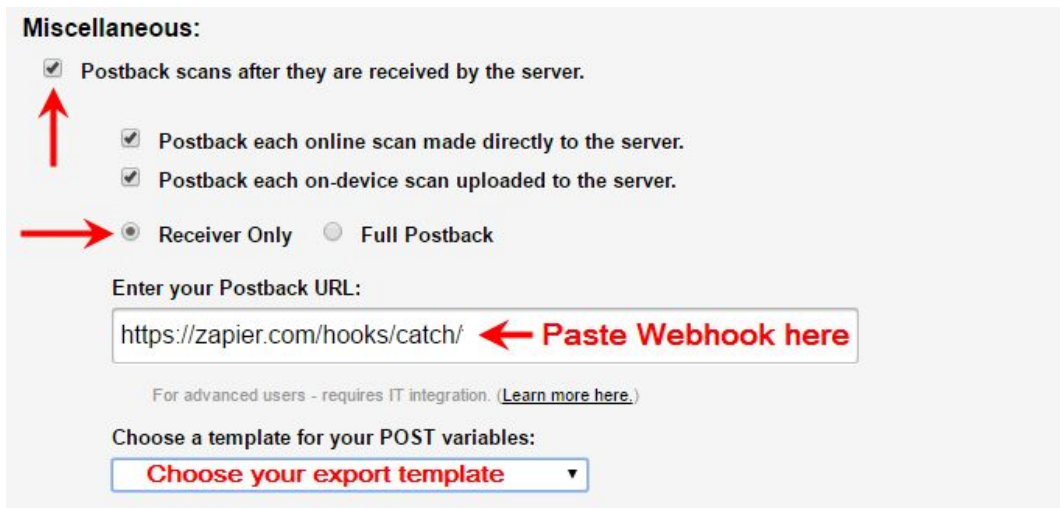

8. Back on Zapier select the codeREADr Service you want to connect and then test it.

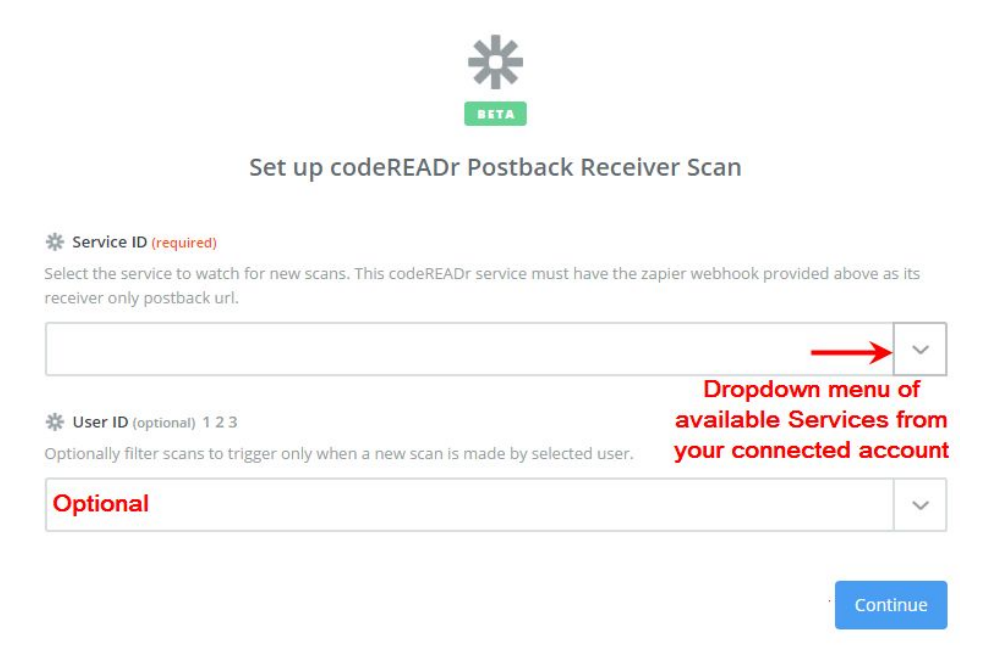

#### **C. Create a Filter**

1. To add a Filter or Action click the '**+**' on the left column. Choose 'Filter' (a built-in Zapier feature) and on the next step Select Filter check the box for 'Only continue if …'.

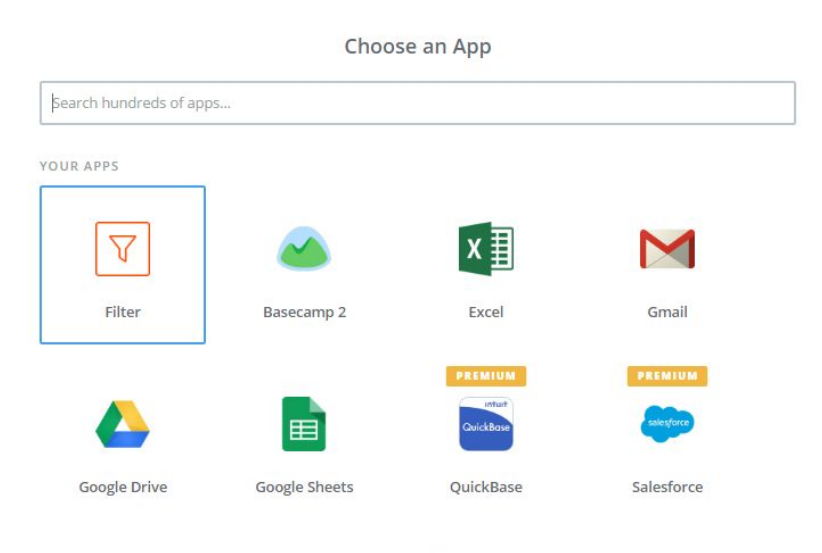

show all

2. Choose connected codeREADr service field to filter, the filters to use and then test it.

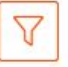

Set up Filter by Zapier Only continue if...

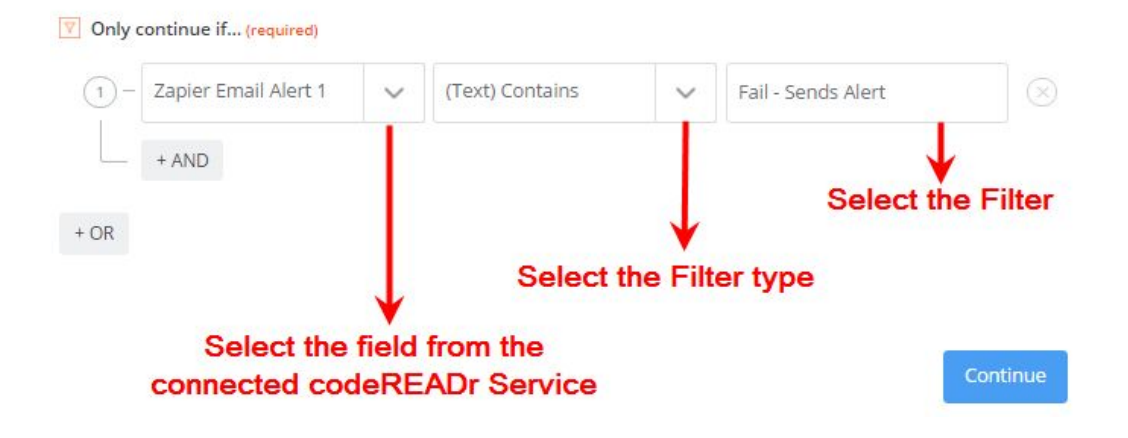

#### **D. Connect codeREADr to Gmail**

- 1. For 'Choose an Action App' >> select 'Gmail'.
- 2. For 'Select Gmail Action' >> select 'Send Email'.
- 3. For 'Select Gmail Account' >> select your account if listed or add it here.
- 4. For 'Set up Gmail Email' >>
	- a. Enter the email conditions (To, CC, etc.).
	- b. For 'Body' use the menus on the right to select what you want to include in the email. In this example the email is to issue an alert when a certain condition is met so who did the scanning and when would likely be important to add to the email body. Notice the very simple HTML used to format the text.

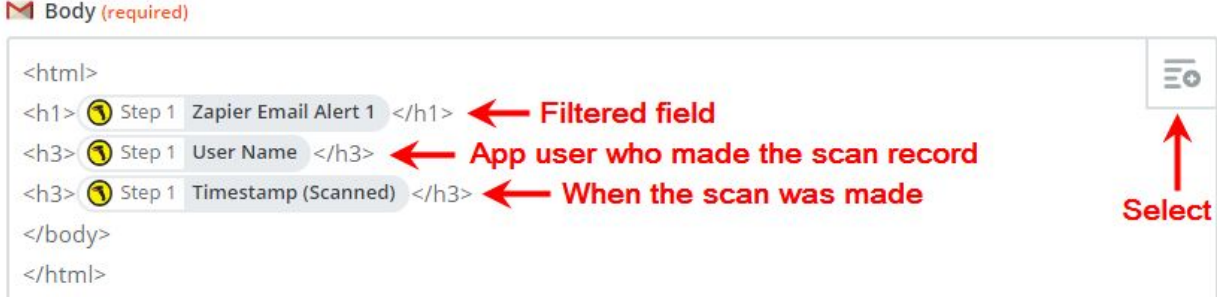

5. Before you run the test, have the codeREADr app open to the connected Service and your Gmail account open to receive the filtered email. Test scans that have and don't have the filtered content to make sure it works properly. You can go back and edit the email Body until you are satisfied with the result.

#